# CLOUDVOTE WEB APP TUTORIAL

Participant Tips

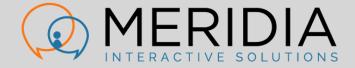

## CLOUDVOTE ACCOUNT

LOG INTO A CLOUDVOTE SESSION

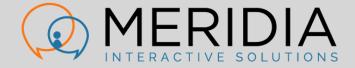

#### CLOUDVOTE ACCOUNT

As a Participant, log into an active CloudVOTE session here:

#### joincloudvote.com

- Other shortcuts:
  - mycloudvote.com (a more generic URL)
  - cloudvote.com/join (Participant/Attendee login)

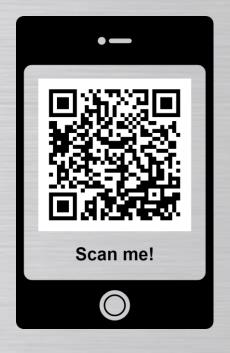

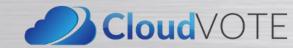

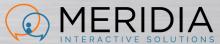

- Enter an Event/Join Code for the session that you want to vote in
  - This would have been given to you by the organizer/presenter.
  - Event/Join Code is NOT case sensitive.
  - Spaces before and after the code will be ignored.

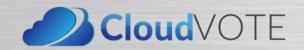

#### Join Session

Enter Event Code

Join

Cancel

 If this is an anonymous session and you entered a correct Join/Event Code, you will see the first slide of the session content. Logged in as: G74K

#### **TOWNVOTE**

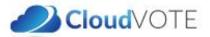

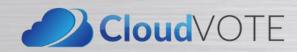

- If the session organizer requires more personal information, you will see a second login screen.
  - List of fields may be different.
  - You cannot log in from multiple devices at the same time.
  - However, you can close one browser and open another a couple of seconds later.

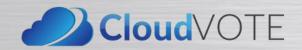

| The organizer has requested some additional information before entering. |  |
|--------------------------------------------------------------------------|--|
| Last Name                                                                |  |
| Unique ID *                                                              |  |
| Start to Join                                                            |  |

 If you have entered incorrect login information (only the required fields matter), you will need to be approved by the Operator.

Please wait until operator verifies your data.

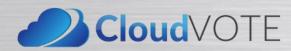

- If your login couldn't be verified, you will be redirected to the login page, where you can try to log in again.
  - Required information is NOT case sensitive.
  - Spaces before and after are ignored.

Operator couldn't verify your login.
Go back, double-check your spelling
and try again, or contact your
meeting organizer.

Redirecting to Participant Information submit page in 1 seconds...

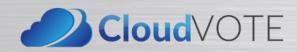

# CLOUDVOTE ACCOUNT

How to Vote

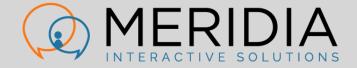

#### HOW TO VOTE

- When polling is open, you will see available options as buttons under the slide thumbnail
- Vote according to the rules displayed on your screen

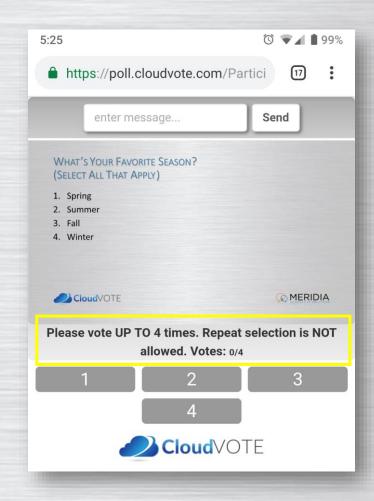

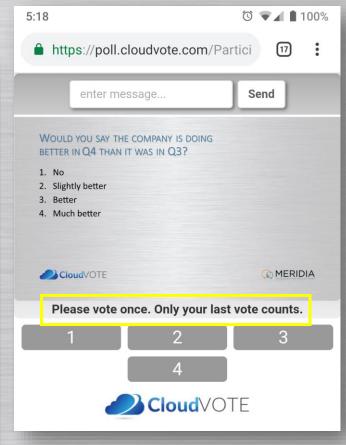

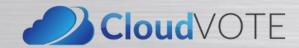

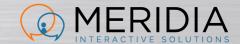

#### HOW TO VOTE

- Your vote is confirmed each time you submit it
- ...even when you're just changing your mind

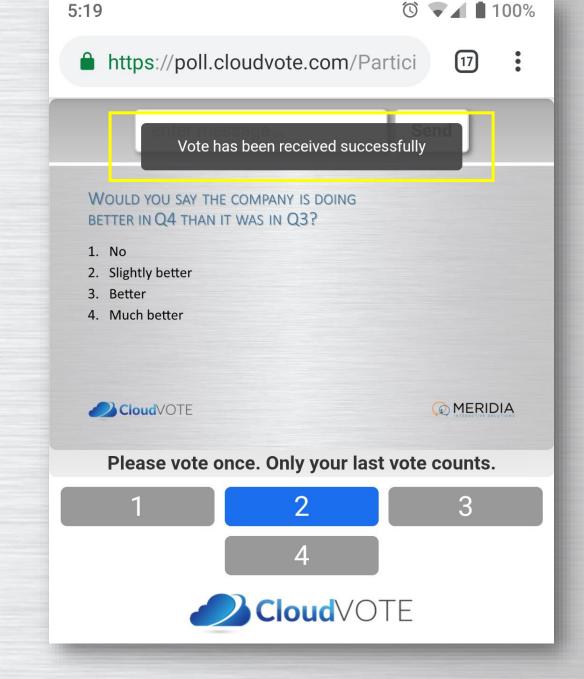

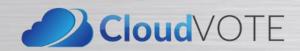

#### HOW TO VOTE

- On a multi-vote slide, vote as many times as the slide rules allow
- Change your mind by de-selecting the previous answer first, then choosing a new answer

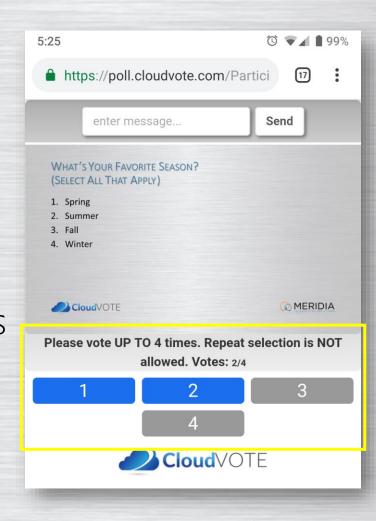

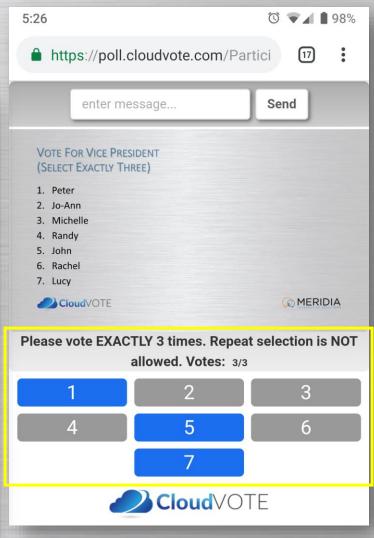

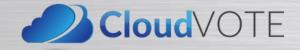

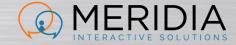